# **LexEVS 5.x Vocabulary Administration**

#### **Contents of this Page**

- [Introduction](#page-0-0)
- [Vocabulary Administration Overview](#page-0-1)
- [Installing Sample Vocabularies](#page-8-0)
- [Running the Sample Query Programs](#page-9-0)
- [Installing NCI Vocabularies](#page-10-0)
	- <sup>o</sup> [NCI Thesaurus Vocabulary](#page-10-1)
		- o [NCI Metathesaurus Vocabulary](#page-12-0)
		- <sup>o</sup> [NCI History](#page-13-0)
- [Deactivating and Removing a Vocabulary](#page-13-1)
- [Tagging a Vocabulary](#page-14-0)

### <span id="page-0-0"></span>Introduction

This document is a section of the [Administration Guide](https://wiki.nci.nih.gov/display/LexEVS/LexEVS+5.x+Administration+Guide).

### <span id="page-0-1"></span>Vocabulary Administration Overview

A set of administrative utilities are provided to manage the LexEVS Service. These utilities are provided for Windows (**.bat) and Linux (**.sh) operating systems. Each of the commands is located in the {LEXBIG\_DIRECTORY}/admin and {LEXBIG\_DIRECTORY}/test directory. A full description of the options with example is provided for each of the administration utilities.

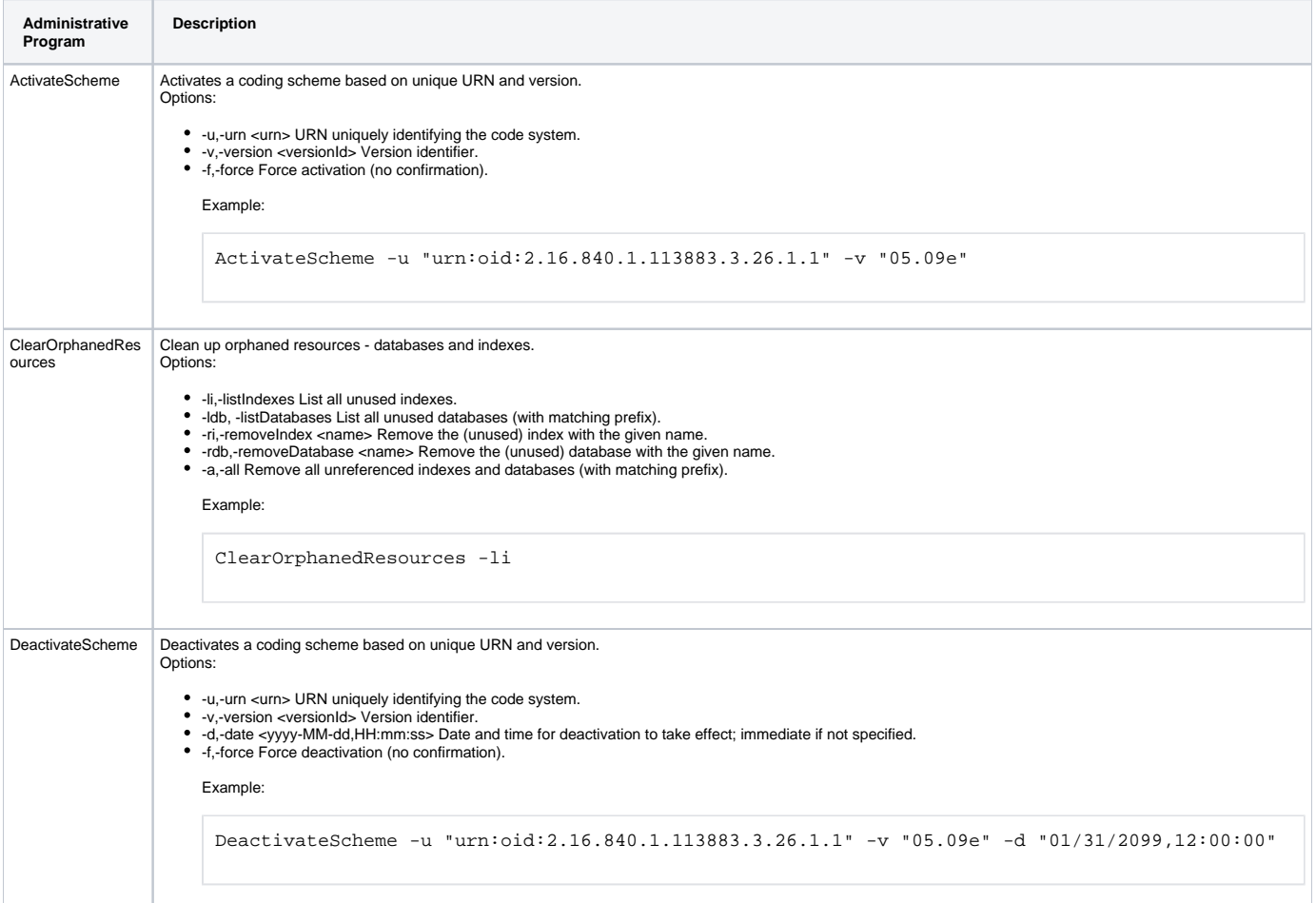

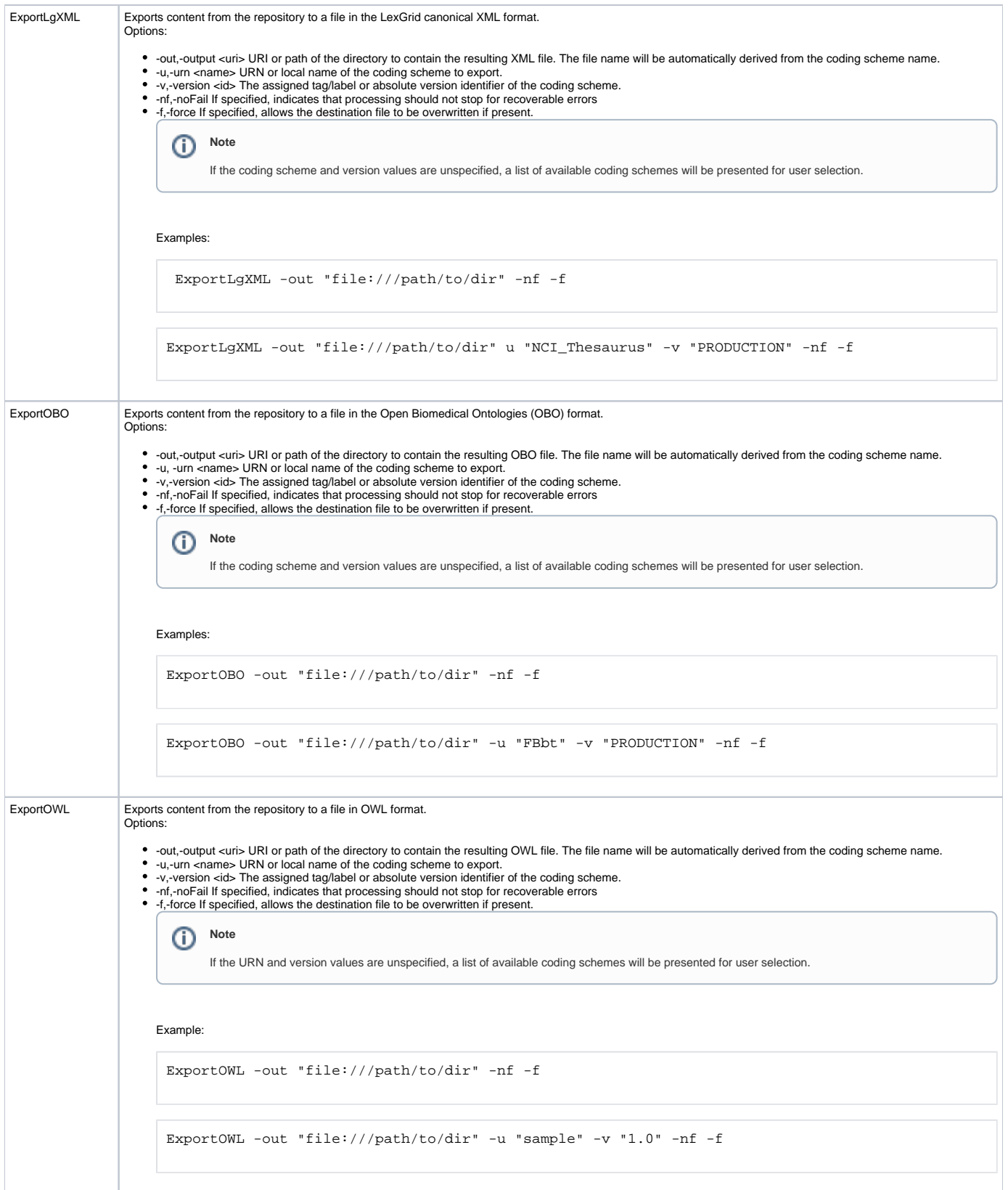

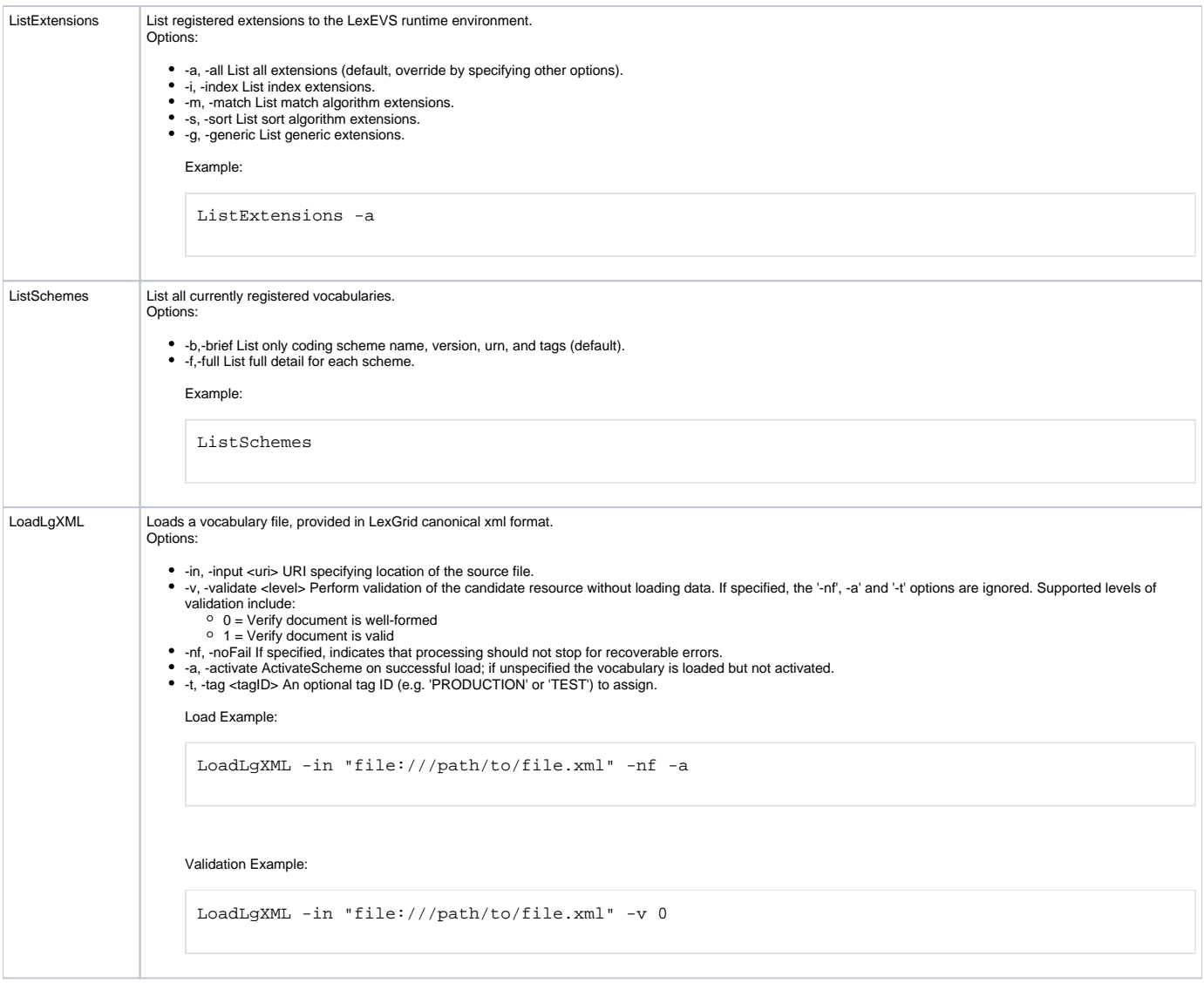

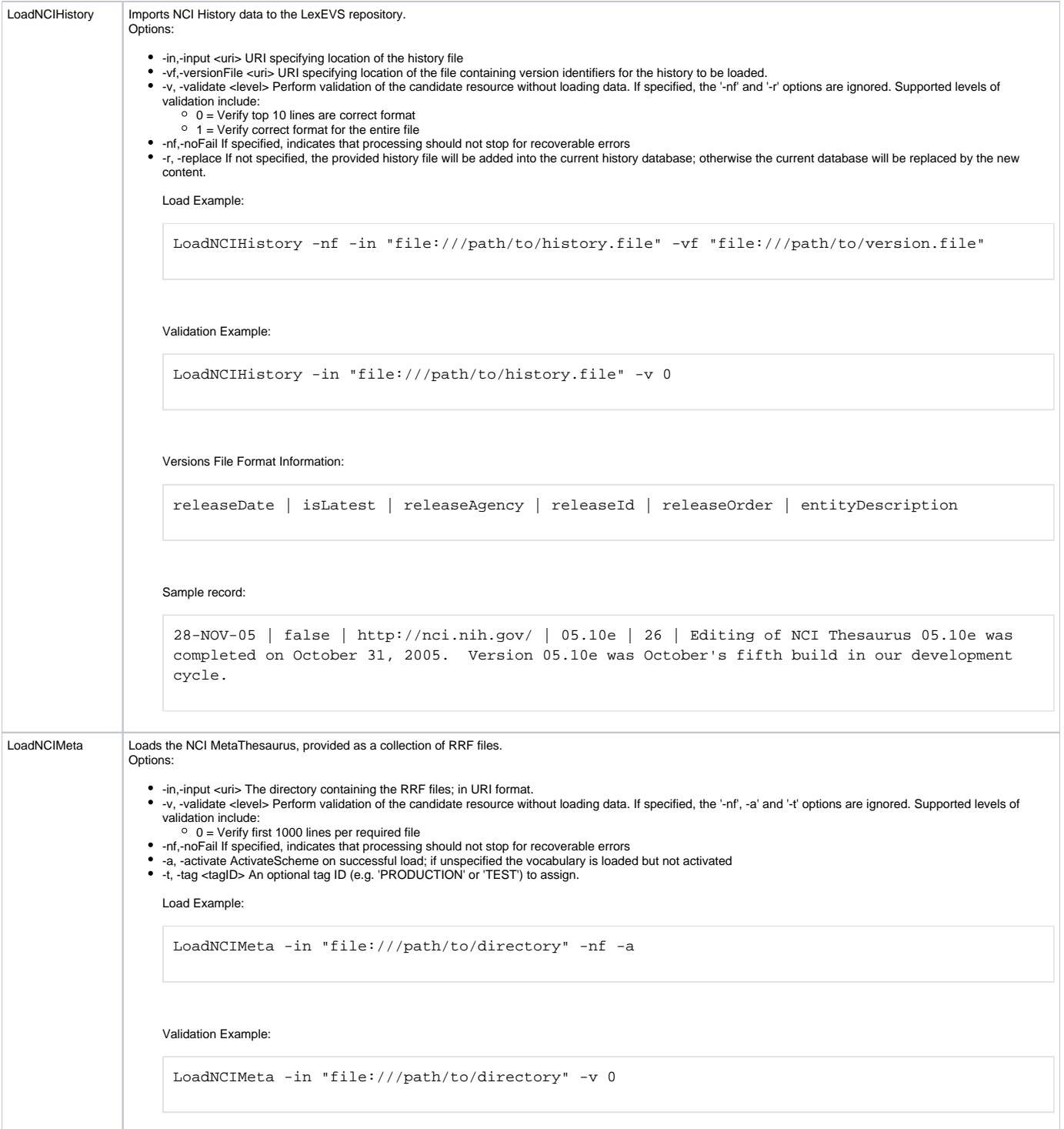

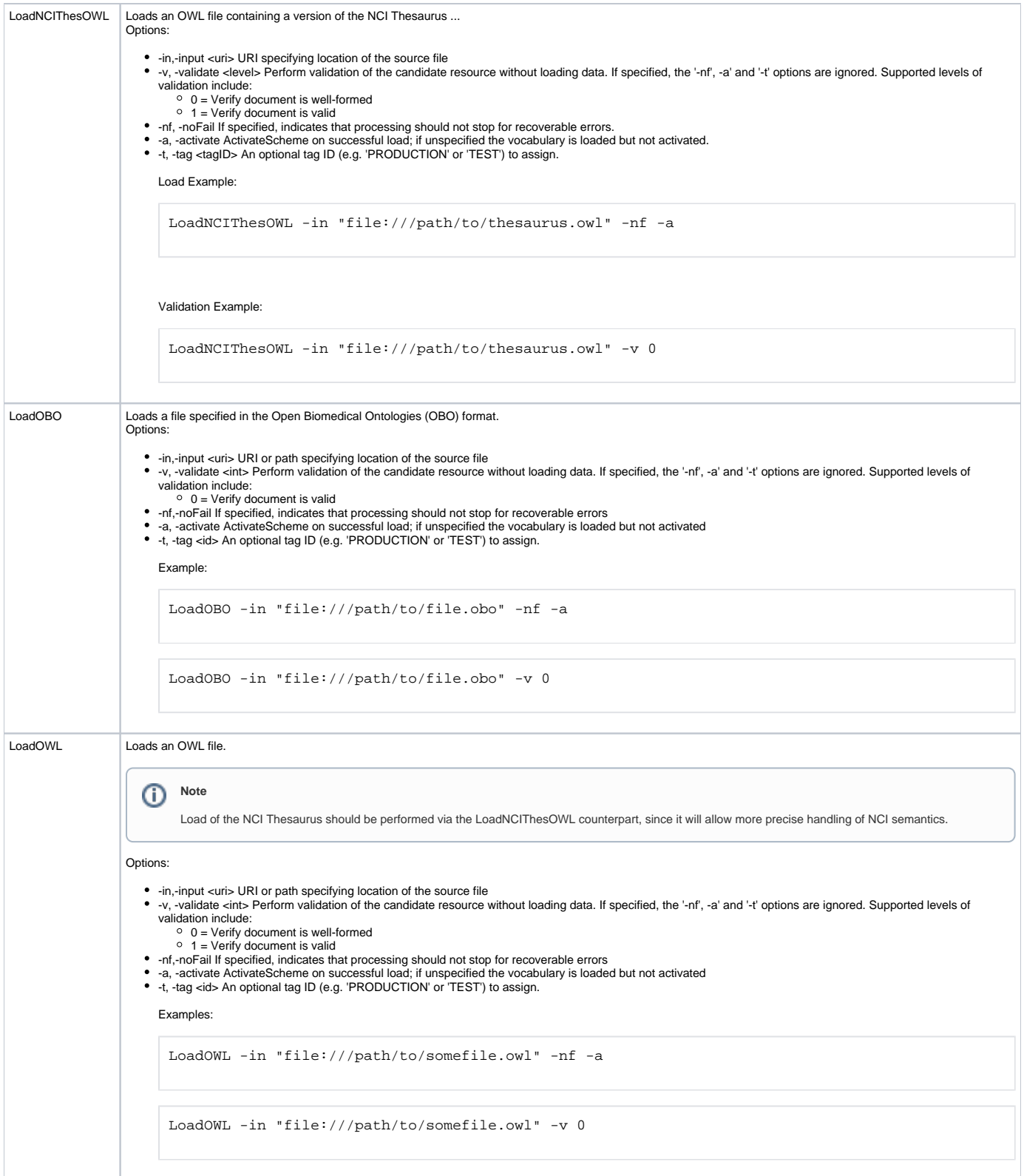

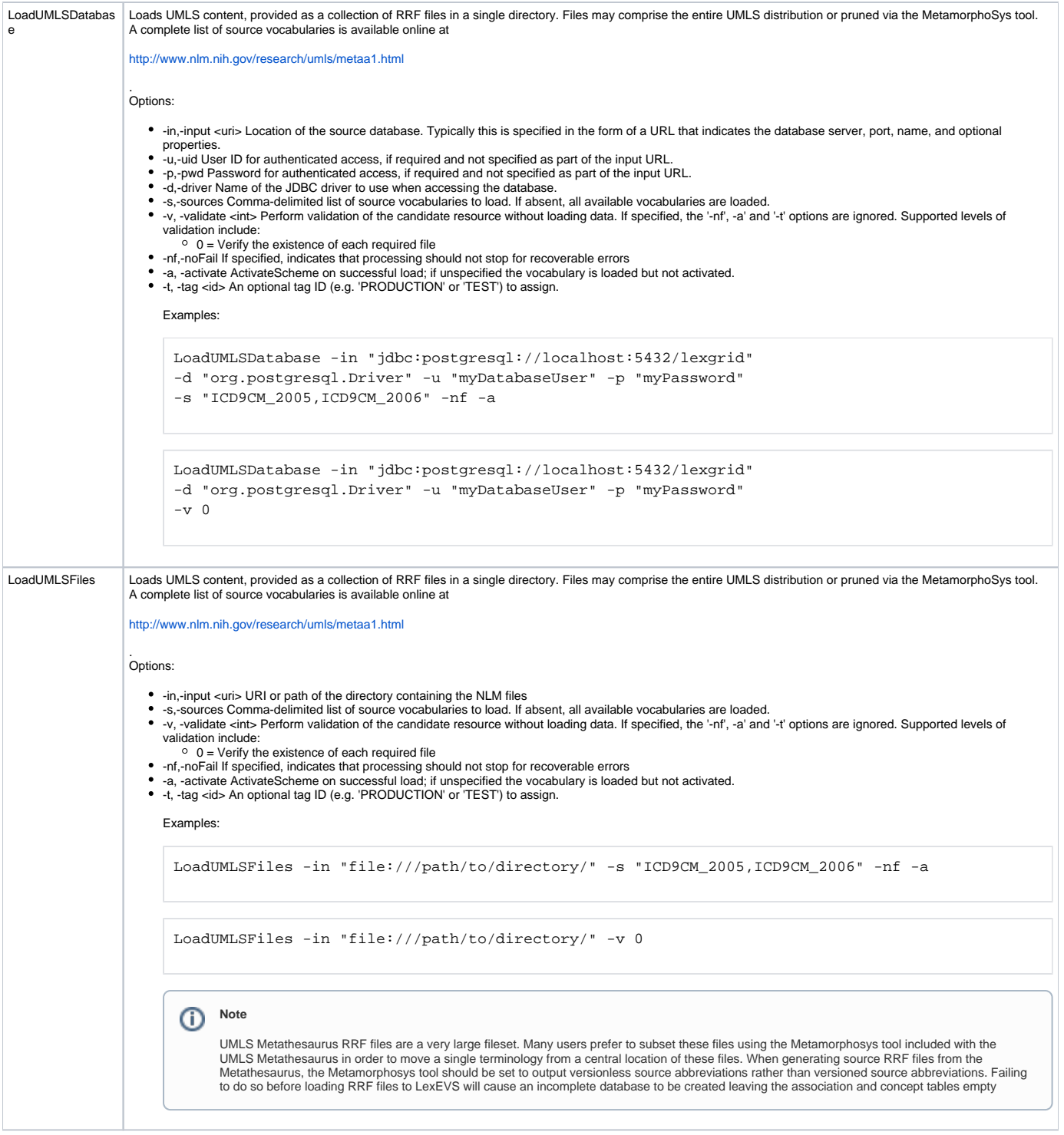

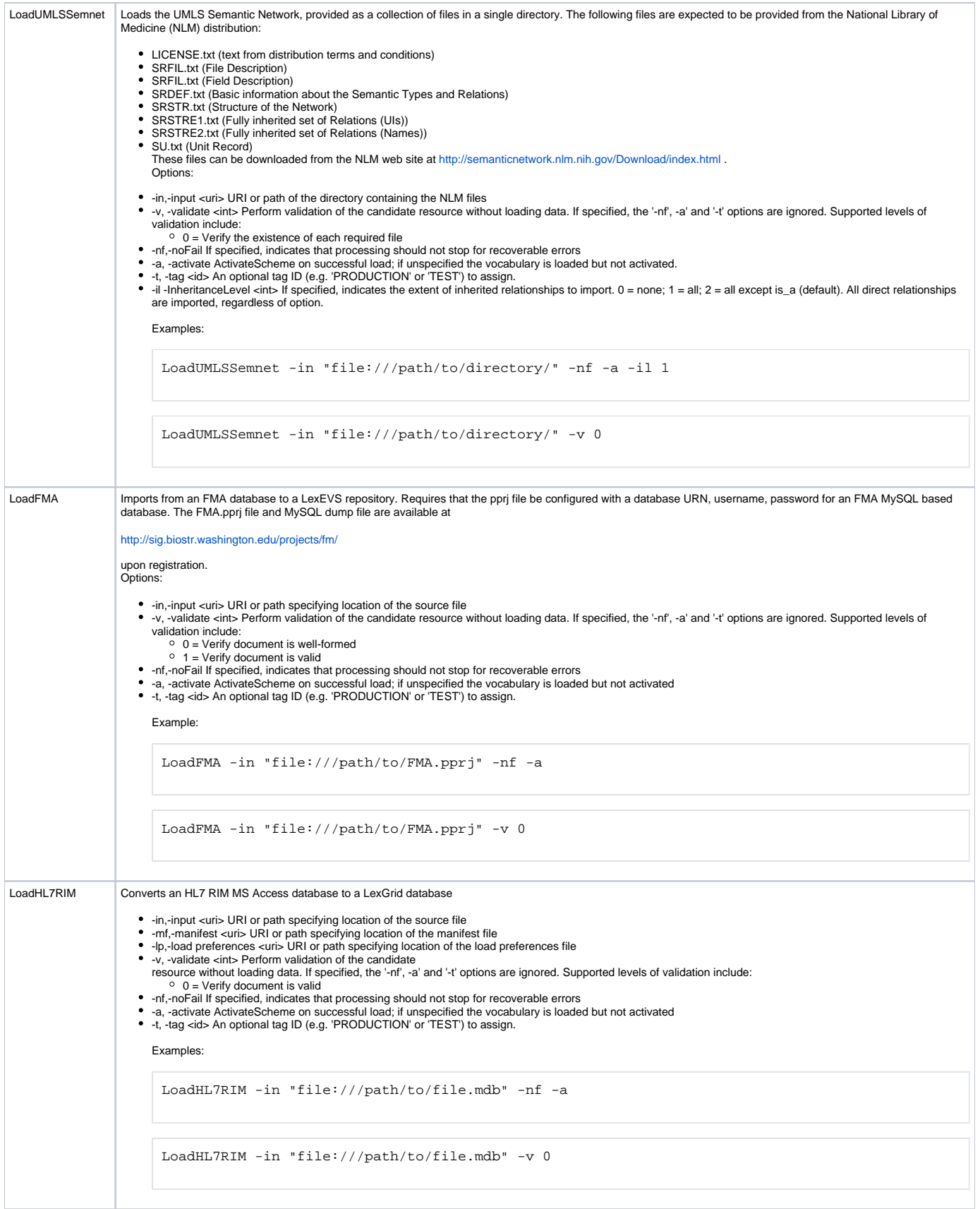

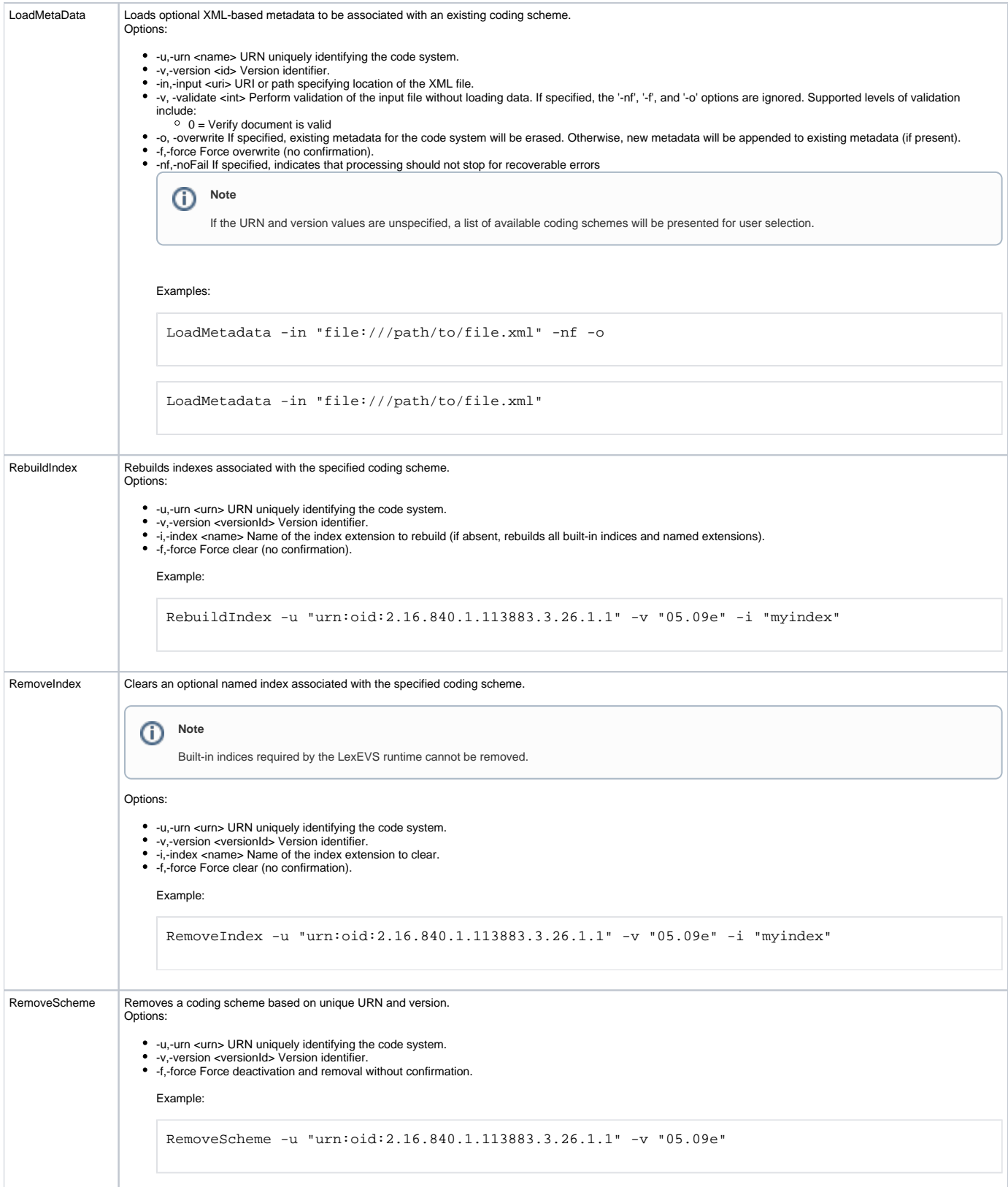

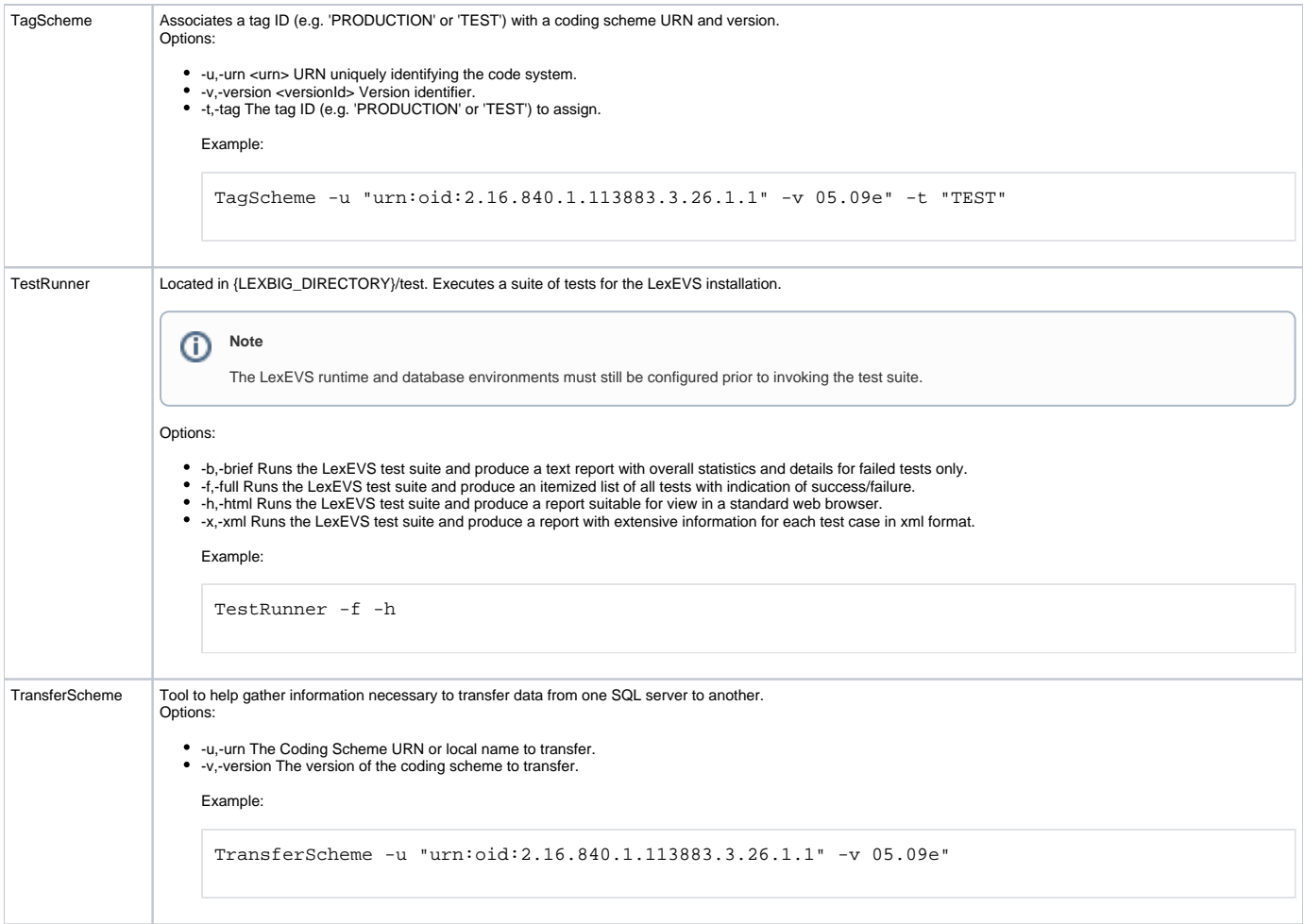

# <span id="page-8-0"></span>Installing Sample Vocabularies

This LexEVS installation provides the UMLS Semantic Net and a sampling of the NCI Thesaurus content (sample.owl) that can be loaded into the database.

1. In a **Command Prompt** window, enter the following to go to the example programs:

cd {LEXBIG\_DIRECTORY}/examples

2. To load the example vocabularies, run the appropriate LoadSampleData script (LoadSampleData.bat for Windows; LoadSampleData.sh for Linux).

#### **Note** ⊕

Vocabularies should not be loaded until configuration of the LexEVS runtime and database server are complete.

The following figure displays the successful load of the sample vocabulary file.

ex C:\WINDOWS\system32\cmd.exe  $\Box$   $\times$ ing on InputStreamReader or FileReader does not match that of XML document. Use<br>FileInputStream. [windows-1252 != UTF]<br>[ProtegeOWLParser] Triple 10000<br>[ProtegeOWLParser] Triple 20000<br>[ProtegeOWLParser] Completed triple loa  $\blacktriangle$ irrotegeownrarser) Checking dutyped resources took 20 ms<br>[TripleChangePostProcessor] Completed lists after 0 ms<br>[TripleChangePostProcessor] Completed deprecated classes after 10 ms<br>[IripleChangePostProcessor] Completed pro [TripleChangePostProcessor] Completed properties after 60 ms<br>
[TripleChangePostProcessor] Completed named classes after 80 ms<br>
...Loading completed after 9404 ms<br>
[LexBIG] Iotal Classes = 2023<br>
[LexBIG] Processing TOP Node The Sales of Concepts.<br>
The Sales of Concepts.<br>
The Sales of Lexale Concepts.<br>
The Sales of Check Concepts.<br>
The Sales of Check Check Concepts.<br>
The Sales of Check Check Concepts. |C:\lexbig\admin}\_

### <span id="page-9-0"></span>Running the Sample Query Programs

A set of sample programs are provided in the {LEXBIG\_DIRECTORY}/examples directory. To run the sample query programs successfully a vocabulary must have been loaded.

1. Enter:

cd {LEXBIG\_DIRECTORY}/examples

- 2. Execute one of sample programs. .bat for windows or .sh for Linux.
	- FindConceptNameForCode.bat
	- FindPropsandAssocForCode.bat
	- FindRelatedCodes
	- FindTreeforCodeAndAssoc

The following figure shows sample program output for finding properties and associations for a given code.

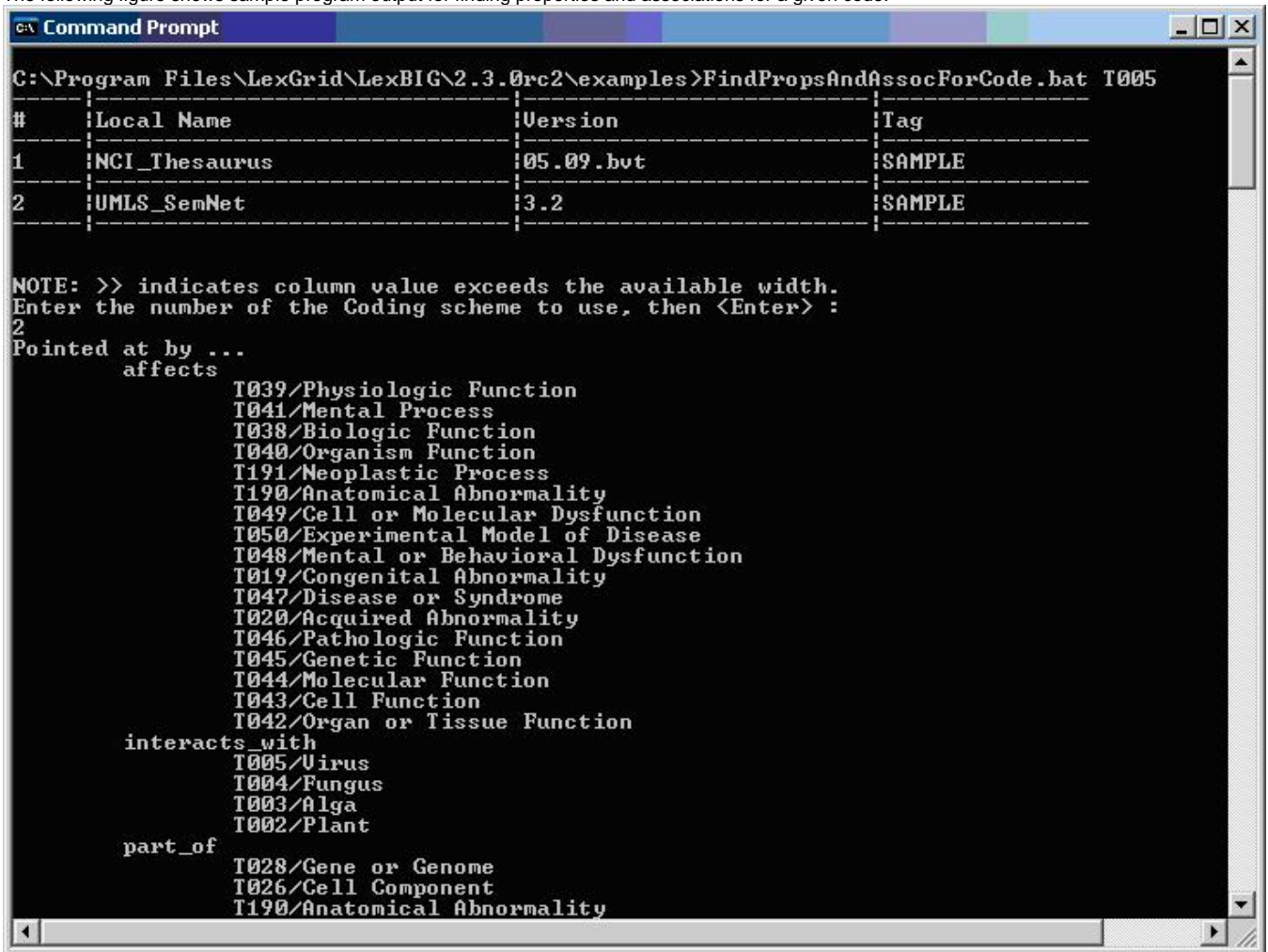

# <span id="page-10-0"></span>Installing NCI Vocabularies

## <span id="page-10-1"></span>**NCI Thesaurus Vocabulary**

This section describes the steps to download and install a full version of the NCI Thesaurus for the LexEVS Service.

1. Using a web or ftp client go to URL:<ftp://ftp1.nci.nih.gov/pub/cacore/EVS/>

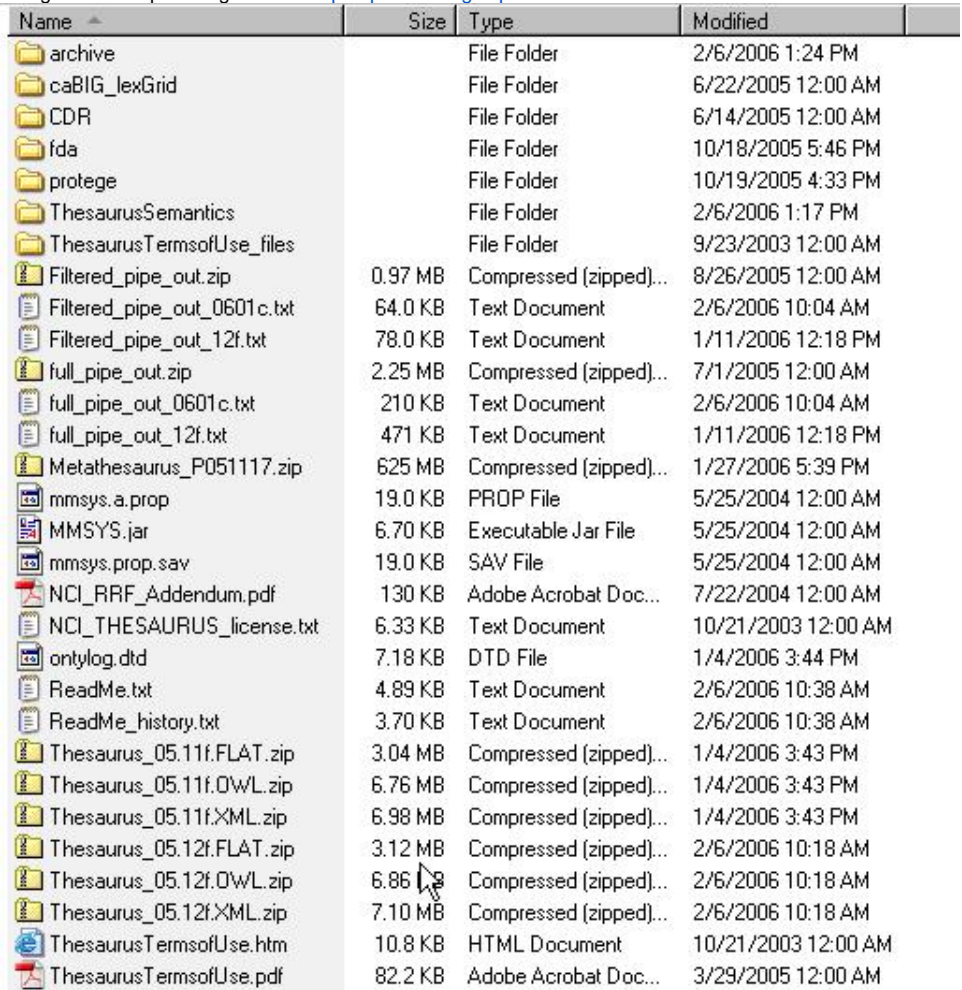

2. Select the version of NCI Thesaurus OWL you wish to download. Save the file to a directory on your machine.

3. Extract the OWL file from the zip download and save in a directory on your machine. This directory will be referred to as

- NCI\_THESAURUS\_DIRECTORY
- 4. Using the LexEVS utilities load the NCI Thesaurus

```
cd {LexBIG_DIRECTORY}/admin
```
For Windows installation use the following command:

LoadNCIThesOWL.bat -nf -in "file:///{NCI\_THESAURUS\_DIRECTORY}/Thesaurus\_05.12f.owl"

For Linux installation use the following command:

```
LoadNCIThesOWL.sh -nf -in "file:///{NCI_THESAURUS_DIRECTORY}/Thesaurus_05.12f.owl"
```
#### **Note**  $\circ$

...

This step will require about three hours on a Pentium 3.0 Ghz machine. The total time to load NCI Thesaurus will vary depending on machine, memory, and disk speed.

The following example shows output from load of NCI Thesaurus 05.12f:

 [LexBIG] Processing TOP Node... Retired\_Kind [LexBIG] Clearing target of NCI\_Thesaurus... [LexBIG] Writing NCI\_Thesaurus to target...

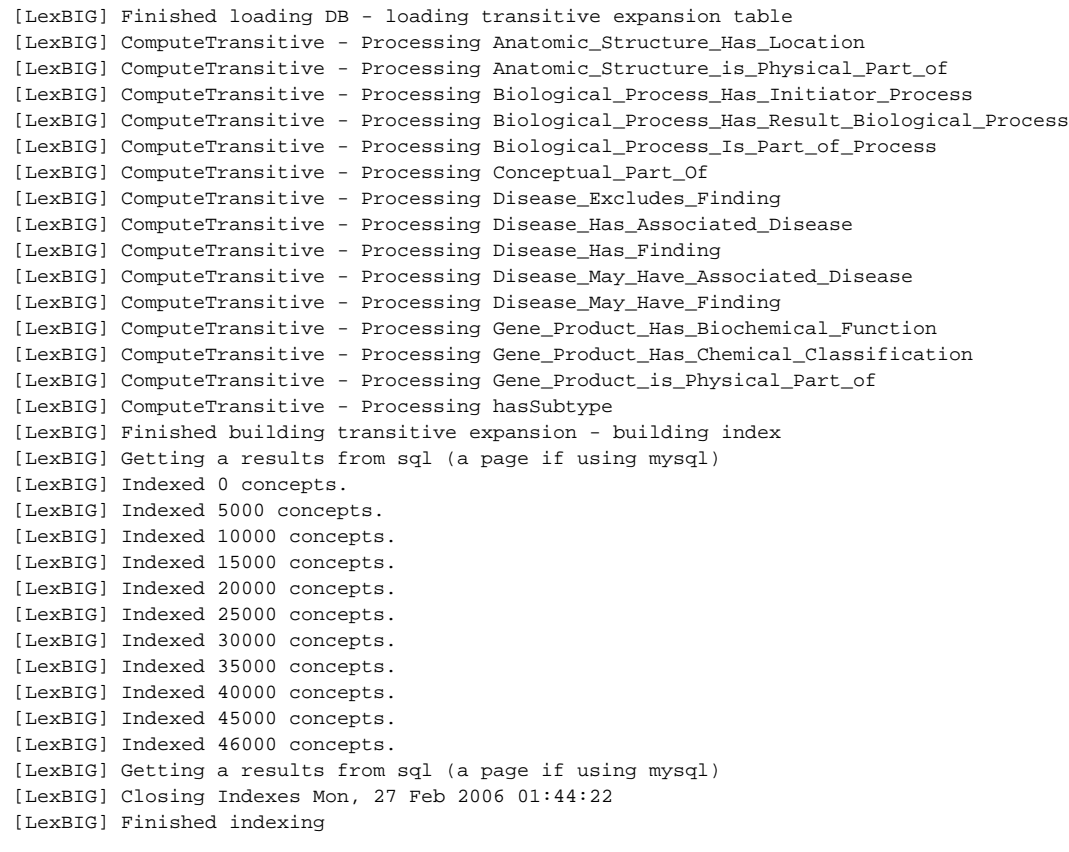

### <span id="page-12-0"></span>**NCI Metathesaurus Vocabulary**

This section describes the steps to download and install a full version of the NCI Metathesaurus for the LexEVS Service.

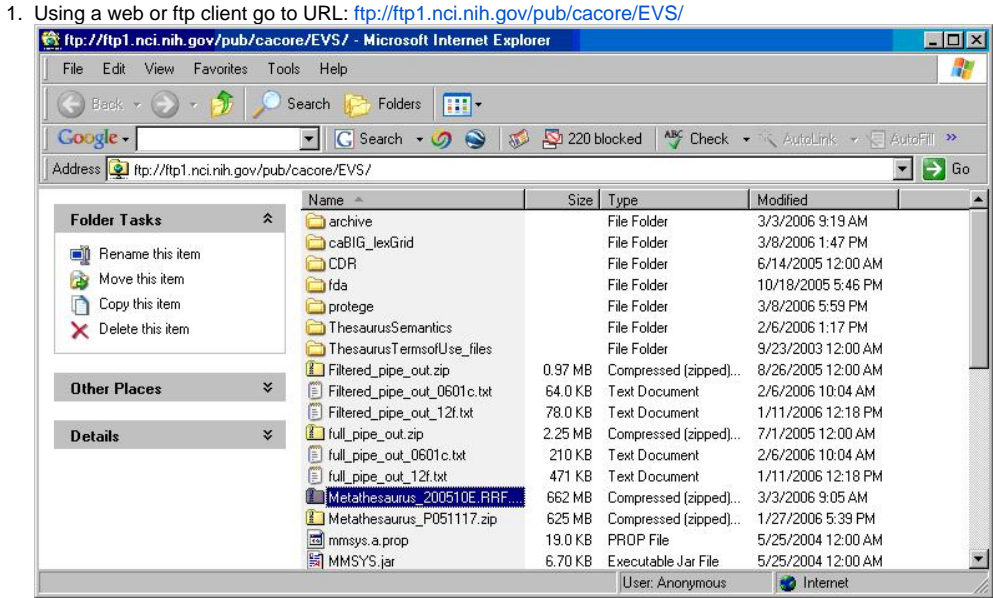

- 2. 3. Select the version of NCI Metathesaurus RRF you wish to download. Save the file to a directory on your machine. Extract the RRF files from the zip download and save in a directory on your machine. This directory will be referred to as
	- NCI\_METATHESAURUS\_DIRECTORY.

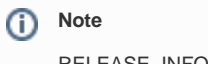

RELEASE\_INFO.RRF is required to be present for the load utility to work.

4. Using the LexEVS utilities load the NCI Thesaurus

```
cd {LexBIG_DIRECTORY}/admin
```
#### For Windows installation use the following command:

```
LoadNCIMeta.bat -nf -in "file:///{NCI_METATHESAURUS_DIRECTORY}/"
```
#### For Linux installation use the following command:

```
LoadNCIMeta.sh -nf -in "file:///{NCI_THESAURUS_DIRECTORY}/"
```
#### **Note** O)

NCI Metathesaurus contains many individual vocabularies and requires several hours to load and index. This step requires about 15 hours on a Pentium 3.0 Ghz machine with 7200rpm disk. The total time to load NCI MetaThesaurus will vary depending on machine, memory, and disk speed.

#### <span id="page-13-0"></span>**NCI History**

This section describes the steps to download and install a history file for NCI Thesaurus.

- 1. Using a web or ftp client go to URL:<ftp://ftp1.nci.nih.gov/pub/cacore/EVS/>
- 2. Select the version of NCI History you wish to download. Save the file to a directory on your machine. Select the VersionFile download to the same directory as the history file.
- 3. Extract the History files from the zip download and save in a directory on your machine. This directory will be referred to as NCI\_HISTORY\_DIRECTORY
- 4. Using the LexEVS utilities load the NCI Thesaurus:

cd {LexBIG\_DIRECTORY}/admin\_\*</tt>

For Windows installation use the following command:

```
LoadNCIHistory.bat -nf -in "file:///{NCI_HISTORY_DIRECTORY}" -vf "file:///NCI_HISTORY_DIRECTORY}
/VersionFile"
```
#### For Linux installation use the following command:

```
LoadNCIHistory.sh -nf -in "file:///{NCI_HISTORY_DIRECTORY}" -vf "file:///NCI_HISTORY_DIRECTORY}
/VersionFile"
```
#### **Note** ന

If a 'releaseId' occurs twice in the file, the last occurrence will be stored. If LexEVS already knows about a releaseId (from a previous history load), the information is updated to match what is provided in the file.

This file has to be provided to the load API on every load because you will need to maintain it in the future as each new release is made. We have created this file that should be valid as of today from the information that we found in the archive folder on your ftp server. You can find this file in the 'resources' directory of the LexEVS install.

### <span id="page-13-1"></span>Deactivating and Removing a Vocabulary

This section describes the steps to deactivate a coding scheme and remove coding scheme from LexEVS Service.

1. Change directory to LexEVS administration directory. Enter:

```
cd {LEXBIG_DIRECTORY}/admin_*
```
2. Use the DeactiveScheme utility to prevent access to coding scheme. Once a coding scheme is deactivated, client programs will not be able to access the content for the specific coding scheme and version. Example:

```
DeactivateScheme -u "urn:oid:2.16.840.1.113883.3.26.1.1" -v "05.12f"
```
3. Use RemoveScheme utility to remove coding scheme from LexEVS service and database. Example:

RemoveScheme -u "urn:oid:2.16.840.1.113883.3.26.1.1" -v "05.12f"

# <span id="page-14-0"></span>Tagging a Vocabulary

This section describes the steps to tag a coding scheme to be used via LexEVS API.

1. Change directory to LexEVS administration directory and enter:

cd {LEXBIG\_DIRECTORY}/admin\_\*

2. Use the TagScheme to tag a coding system and version with a local tag name (e.g. PRODUCTION). This tag name can be used via LexEVS API for query restriction. Example:

TagScheme -u "urn:oid:2.16.840.1.113883.3.26.1.1" -v "05.12f" -t "PRODUCTION"